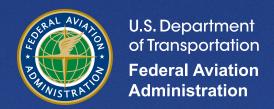

# **Aviation Environmental Design Tool (AEDT)**

Version 3b

**Installation Guide** 

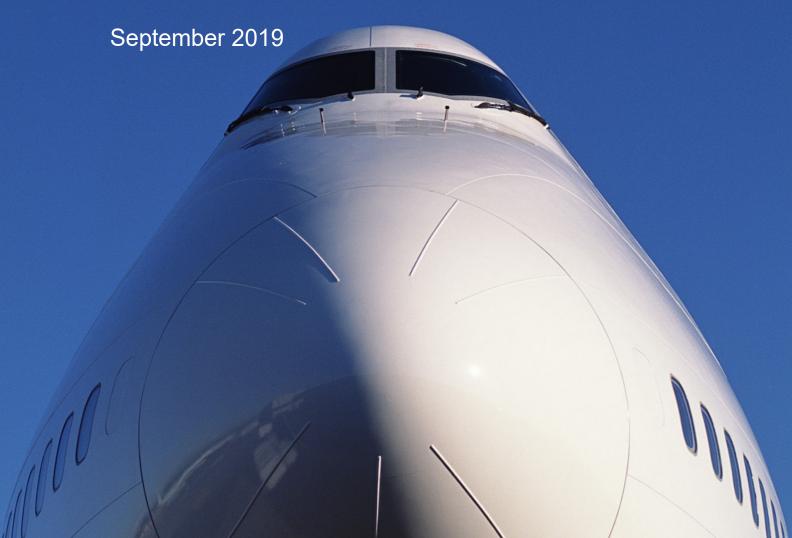

# **Table of Contents**

| 1 | Inc   | Installation Introduction |                                                                              |    |  |  |  |
|---|-------|---------------------------|------------------------------------------------------------------------------|----|--|--|--|
| 1 |       |                           |                                                                              |    |  |  |  |
| 2 |       |                           | I Assistance                                                                 |    |  |  |  |
| 3 | ,     |                           | Requirements                                                                 |    |  |  |  |
|   | 3.1   | Not                       | e for International Users                                                    |    |  |  |  |
|   | 3.1   | .1                        | SQL Server Collation                                                         | 5  |  |  |  |
|   | 3.1   | .2                        | Windows Region and Language                                                  | 5  |  |  |  |
|   | 3.1   | .3                        | Windows Performance Counter                                                  | 6  |  |  |  |
|   | 3.2   | Upg                       | rading from SQL Server 2008 R2 to SQL Server 2012                            | 7  |  |  |  |
|   | 3.2   | 2.1                       | Option 1. Use the Migrate Studies Feature in AEDT <b>B</b> Recommended       | 7  |  |  |  |
|   | 3.2   | 2.2                       | Option 2. In-Place Upgrade of SQL Server 2008 R2 Instance to SQL Server 2012 | 7  |  |  |  |
| 4 | Ins   | tallati                   | on Package Contents                                                          | 9  |  |  |  |
|   | 4.1   | Mic                       | rosoft SQL Server Software                                                   | 9  |  |  |  |
|   | 4.2   | AEC                       | T Software                                                                   | 9  |  |  |  |
| 5 | Sof   | ftware                    | Installation                                                                 | 9  |  |  |  |
|   | 5.1   | Тур                       | ical Installation Configurations                                             | 9  |  |  |  |
|   | 5.1.1 |                           | Standalone Installation Configuration                                        | 9  |  |  |  |
|   | 5.1   | .2                        | Client – Server Installation Configuration                                   | 10 |  |  |  |
|   | 5.2   | Inst                      | all Microsoft SQL Server 2012                                                | 11 |  |  |  |
|   | 5.3   | Inst                      | all AEDT 3b                                                                  | 22 |  |  |  |
|   | 5.3   | 3.1                       | Install AEDT 3b                                                              | 22 |  |  |  |
|   | 5.3.2 |                           | Migrate User-Defined AEDT Study Databases                                    | 31 |  |  |  |
|   | 5.3   | 3.3                       | Upgrade User-Defined AEDT Study Databases                                    | 31 |  |  |  |
|   | 5.4   | Opt                       | ional – Install AEDT Distributed Processing Service                          | 32 |  |  |  |
|   | 5.4   | l.1                       | Setup AEDT Client                                                            | 34 |  |  |  |
|   | 5.4   | 1.2                       | Setup Taskmaster Servers Running Distributed Processing Service              | 34 |  |  |  |
|   | 5.5   | Mai                       | nage AEDT Databases                                                          | 40 |  |  |  |
|   | 5.5   | 5.1                       | Verify AEDT System Database Versions                                         | 40 |  |  |  |
|   | 5.5   | 5.2                       | Backup SQL Server Database                                                   |    |  |  |  |
|   |       |                           |                                                                              |    |  |  |  |

# **Aviation Environmental Design Tool**

## **Installation Guide: 3b**

|   | 5.5.3 | 3    | Restore SQL Server Database | 41 |
|---|-------|------|-----------------------------|----|
|   | 5.5.4 | 4    | Delete SQL Server Database  | 43 |
| Ĺ | 5.6   | Step | os to Uninstall AEDT        | 44 |

## **1 Installation Introduction**

This document provides detailed instructions on how to install and run AEDT 3b. It is important to follow the installation instructions in the order listed below, as Microsoft SQL Server 2012 is a prerequisite for AEDT 3b. Installation components must run locally.

- 1. Install Microsoft SQL Server 2012
- 2. Install AEDT 3b

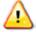

To install software, the user must have administrative rights to the computer.

# 2 Technical Assistance

The AEDT Support website, <a href="https://aedt.faa.gov/">https://aedt.faa.gov/</a>, is the technical support hub for AEDT. Support requests, feedback on bugs, and feature requests should be submitted through this website. The AEDT installer and support resources such as documentation and frequently asked questions (FAQ) are also available on the AEDT Support website. Register on the website to request support or submit feedback on AEDT. Additional options for support include:

E-mail: <u>aedt-support@dot.gov</u>

• Phone: 617-494-2603

Please include the AEDT Administrative File when requesting technical support. Please refer to Section 4.11.2 in the AEDT User Guide for instructions on generating the Administrative File.

# **3** System Requirements

System specifications for computers capable of hosting the AEDT 3b application are displayed in Table 3-1. The preferred specifications are listed with suggested minimum requirements where applicable.

Table 3-1 AEDT 3b System Requirements

|                                   | AEDT 3b System Specifications                               |                                                                   |                                                                                                    |  |
|-----------------------------------|-------------------------------------------------------------|-------------------------------------------------------------------|----------------------------------------------------------------------------------------------------|--|
|                                   | Minimum                                                     | Noise Only<br>(Recommended)                                       | Emissions Dispersion and Multi-Airport Studies (Recommended) <sup>1</sup>                          |  |
| Operating<br>Systems <sup>2</sup> | Windows 10 (x64)                                            | Windows 10 (x64) or<br>Windows Server 2016                        | Windows 10 (x64) or<br>Windows Server 2016                                                         |  |
| Processor                         | Modern dual core<br>processor with 2 GHz or<br>higher clock | Modern many core (>2)<br>processors with 2 GHz or<br>higher clock | Modern many core (>2)<br>processors with 2 GHz or<br>higher clock                                  |  |
| RAM                               | 8 GB                                                        | 16 GB                                                             | 64 GB or more                                                                                      |  |
| Hard<br>Disk<br>Space             | 100 GB Storage                                              | 500 GB Storage                                                    | 500 GB Solid State Drive (SSD) for single airport emissions dispersion  4 TB or more SSD for large |  |
| Microsoft<br>SQL Server           | SQL Server 2012 Express<br>Edition                          | SQL Server 2012 Standard<br>Edition or higher                     | scale emissions analysis  SQL Server 2012 Standard Edition or higher, running on the SSD           |  |
| Other<br>Software                 | Adobe Acrobat Reader                                        | Adobe Acrobat Reader                                              | Adobe Acrobat Reader                                                                               |  |

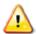

AEDT requires administrative privileges for both 1) installation and 2) execution of the software.

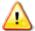

The SQL Server Express (a free edition of SQL Server) has the following limitations:

- Limited to the lesser of one socket or four cores
- Maximum memory for the database engine is 1 GB
- Maximum database size is 10 GB per database

<sup>&</sup>lt;sup>1</sup> While it is possible to generate emissions dispersion metric results with less than the recommended configuration, the time required for those runs to complete will be significantly longer.

<sup>&</sup>lt;sup>2</sup> Use Windows Update to ensure your computer has the latest priority updates.

# **Aviation Environmental Design Tool**

**Installation Guide: 3b** 

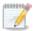

The recommended screen resolution is 1920x1080.

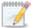

AEDT uses the accelerated map display that is part of the ArcGIS Runtime SDK for WPF in order to achieve performance benefits when displaying map layers. Accelerated display is disabled if the computer's graphics hardware does not meet requirements or when accessing AEDT remotely (e.g. through Remote Desktop). When accelerated display is disabled, map layers may require additional time to load.

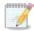

It is recommend to include AEDT application as an exception to antivirus run time scan.

## **3.1** Note for International Users

#### 3.1.1 SQL Server Collation

During the SQL Server installation, select **SQL\_Latin1\_General\_CP1\_CI\_AS**. Upgrading an older AEDT study database to the latest study version will fail if different collation is used, see Section 5.2.

# **3.1.2** Windows Region and Language

AEDT supports only "English (United States)" format for the Windows Region and Language.

#### To change Windows Region and Language:

- 1. Open the Windows Settings.
- 2. Click Time & Language.
- 3. From the left-hand panel, click *Region & language*. This screen may vary depending on your version of Windows 10.
- 4. Under *Languages*, select "English (United States)". If it is not already listed, use the *Add a language* option to add the "English (United States)" language.

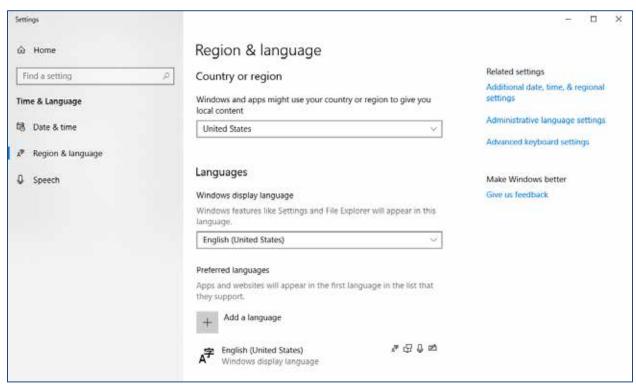

Figure 3-1 Windows Region & Language Settings

#### 3.1.3 Windows Performance Counter

Some international users may receive the following exception message when starting AEDT for the first time after installing AEDT.

Application version: 93.0.6136.1 Airport DB version: unable to retrieve. Fleet DB version: unable to retrieve.

Exception: System.InvalidOperationException: Cannot load Counter Name data because an invalid

index " was read from the registry.

at System.Diagnostics.PerformanceCounterLib.GetStringTable(Boolean isHelp)

This error indicates that the Windows performance counter settings has become corrupted and must be reset.

## To reset the Windows performance counter setting:

- 1. From Windows Start, type cmd.
- 2. Right-click on cmd.exe and click Run as administrator.
- 3. In the command prompt, type LODCTR.exe /R and press enter. The following message will be displayed "Info: Successfully rebuilt performance counter setting from system backup store".
- 4. Start AEDT to confirm that it starts successfully.

## 3.2 Upgrading from SQL Server 2008 R2 to SQL Server 2012

This section is applicable to users who have been using older AEDT versions with SQL Server 2008 R2. Skip this section if you are a new user or have already migrated to SQL Server 2012.

With the AEDT 2d release, the support for Microsoft SQL Server 2008 R2 ended; and SQL Server 2012 is the only supported SQL Server version. Therefore, existing AEDT study databases on a SQL Server 2008 R2 instance must be migrated to a new SQL Server 2012 instance, if you wish to use them in AEDT version 2d or higher.

This section explains two options for upgrading from SQL Server 2008 R2 to SQL Server 2012. Both options assume that SQL Server 2008 R2 (v10.5) is currently used with the existing AEDT installation (e.g. AEDT 2c).

#### 3.2.1 Option 1. Use the Migrate Studies Feature in AEDT Recommended

The *Migrate Studies* feature in AEDT application supports copying studies on a SQL Server 2008 R2 instance to a SQL Server 2012 instance. Using this option is recommended.

## To migrate by using the Migrate Studies feature in AEDT:

- 1. Install SQL Server 2012 side-by-side with 2008 R2. This will create a SQL Server 2012 instance.
- 2. Install AEDT 3b.
  - During AEDT installation, select the SQL Server 2012 instance (created from the previous step).
- 3. Use the *Migrate Studies* feature in the AEDT 3b application (refer to the instructions in the AEDT User Guide).
- 4. After migration, upgrade AEDT user-defined studies to the most current AEDT study version, see Section 5.3.3.
  - This will copy the AEDT study databases in a 2008 R2 instance to a 2012 instance.
  - You can choose which studies in the 2008 R2 instance to migrate to a 2012 instance.
  - AEDT study databases in the 2008 R2 instance are not removed or replaced.

#### 3.2.2 Option 2. In-Place Upgrade of SQL Server 2008 R2 Instance to SQL Server 2012

This option uses the in-place upgrade feature of the Microsoft SQL Server Installation wizard. The feature allows users to upgrade instances of SQL Server 2008 R2 to SQL Server 2012. All the databases (including any AEDT databases) on the selected SQL Server 2008 R2 instance will be upgraded to SQL Server 2012 version.

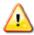

When you upgrade SQL Server, the previous SQL Server instance (i.e. 2008 R2) will be overwritten and will no longer exist on your computer. Before upgrading, back up SQL Server databases and other objects associated with the previous SQL Server instance.

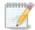

If you have a Standard/Developer/Enterprise edition of 2008 R2, use the SQL Server 2012 Installer that is same as or higher than the 2008 R2 edition.

For example, a SQL Server 2008 R2 *Standard* edition cannot be upgraded to 2012 using a SQL Server 2012 *Express* Installer. It must be upgraded using a SQL Server 2012 Standard or higher edition installer.

# To upgrade to SQL Server 2012 by using the SQL Server Installation Wizard:

- 1. Run the SQL Server 2012 Installer.
- 2. Click the *Upgrade from SQL Server 2005, SQL Server 2008 or SQL Server 2008 R2* option.
- 3. Follow the SQL Server Setup instructions to upgrade a SQL Server 2008 R2 instance to 2012.

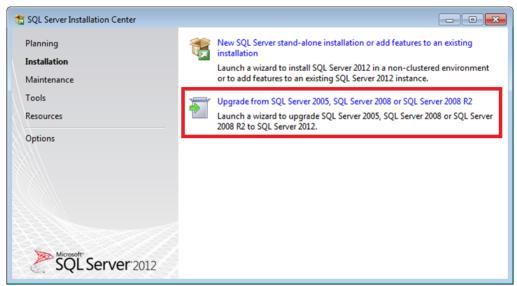

Figure 3-2 SQL Server 2012 Installation Center

- 5. Make sure to select the correct SQL Server 2008 R2 instance that you want to upgrade to 2012.
- 6. After the SQL Server upgrade is complete, upgrade AEDT user-defined studies to the most current AEDT study version, see Section 5.3.3.

# **4** Installation Package Contents

## 4.1 Microsoft SQL Server Software

Microsoft SQL Server 2012 Express Edition can be downloaded from this page: <a href="https://www.microsoft.com/en-us/download/details.aspx?id=50003">https://www.microsoft.com/en-us/download/details.aspx?id=50003</a>

Download the "ENU\x64\SQLEXPRWT\_x64\_ENU.exe", which is the installer for Microsoft SQL Server 2012 Express and SQL Server Management Studio Express for 64-bit operating systems.

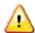

The SQL Server Express (a free edition of SQL Server) has the following limitations:

- · Limited to the lesser of one socket or four cores
- Maximum memory for the database engine is 1 GB
- Maximum database size is 10 GB per database

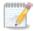

SQL Server Management Studio is a graphical management tool that allows for configuration and management of Microsoft SQL Server, including backing up and restoring databases and running SQL queries.

#### **4.2** AEDT Software

- · Install AEDT 3b.exe Installer for AEDT 3b application
- Install AEDT 3b Distributed Processing.exe Installer for AEDT 3b Distributed Processing service (see Section 5.4)

### **5** Software Installation

This section contains installation instructions for Microsoft SQL Server 2012, AEDT, and Distributed Processing Service. Instructions for verifying the AEDT database versions and steps to uninstall AEDT are also included.

# **5.1** Typical Installation Configurations

There are two typical installation configurations for AEDT: Standalone configuration; or Client–Server configuration.

In addition to the typical installation configurations, a distributed processing configuration can be setup to run metric results across a number of remote servers to reduce processing time, see Section 5.4.

# **5.1.1** Standalone Installation Configuration

In the **Standalone configuration**, the AEDT GUI application and AEDT databases are all installed on one machine.

For this setup:

- 1) Install Microsoft SQL Server (Section 5.2).
- 2) Install the AEDT application (Section 5.3).

**Installation Guide: 3b** 

#### **5.1.2** Client – Server Installation Configuration

In the Client-Server configuration, the AEDT GUI application is installed on one or more client (individual) machines and connect to a separate database server where AEDT databases are installed.

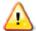

On both the client and server machines, enable the TCP/IP protocol network configuration and run the SQL Server Browser service.

There are two options for Client-Server configuration.

#### Option 1 – install the AEDT application on the database server.

- 1) On a SQL Server, run the AEDT installer and install both AEDT application and databases.
- 2) On a client machine, first install the SQL Server then the AEDT application.
- 3) Repeat step 2 for additional client machine as needed.

## Option 2 – Do not install the AEDT application on the database server

- 1) On a SQL Server, run the AEDT installer.
  - a. Select the *Custom* setup type.
  - b. Only check the "AEDT 3b System Databases" and the "AEDT 3b Sample Databases". Uncheck the other options.
  - c. Proceed with the installation.
  - d. Start SQL Server Management Studio, and confirm that the AEDT system and sample databases are displayed.
- 2) On a client machine, run the AEDT installer.
  - a. Select the *Custom* setup type.
  - b. Only check the "AEDT 3b", "Sample PEM Data", and "Visual C++ Redistributable". Uncheck the database options.
  - c. Proceed with the installation.
  - d. After installation is complete, start AEDT.
  - e. In the Open Study dialog, enter the instance name of the remote SQL Server database server.

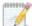

Accessing the same study database simultaneously by more than one user is not recommended.

# **5.2** Install Microsoft SQL Server **2012**

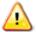

The only supported Microsoft SQL Server version for AEDT 3b is Microsoft SQL Server 2012. No other SQL Server versions are supported for AEDT 3b.

Microsoft SQL Server 2012 must be installed prior to installing AEDT 3b. Please see Section 3.2 on options for migrating/upgrading from SQL Server 2008 R2 to SQL Server 2012.

Instructions on installing the SQL Server 2012 Express Edition are described below. The steps and options may be different for other SQL Server Editions.

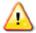

The SQL Server Express (a free edition of SQL Server) has the following limitations:

- · Limited to the lesser of one socket or four cores
- Maximum memory for the database engine is 1 GB
- Maximum database size is 10 GB per database

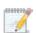

Microsoft SQL Server Management Studio (SSMS) Express is also installed as part of the installation. SQL Server Management Studio is a graphical management tool that allows for configuration and management of Microsoft SQL Server, including backing up and restoring databases and running SQL queries.

#### To install Microsoft SQL Server 2012 Express Edition:

- 1. Double-click the SQLEXPRWT x64 ENU.exe.
- 2. Click *Run* if prompted to *Run* or *Cancel*.
- 3. The *SQL Server Installation Center* window will automatically launch when the files have finished extracting.
- 4. Click the *Installation* link on the left side of the window.
- 5. Click the appropriate installation option. Click the *New installation or add features to an existing installation* option unless upgrading from an older version.

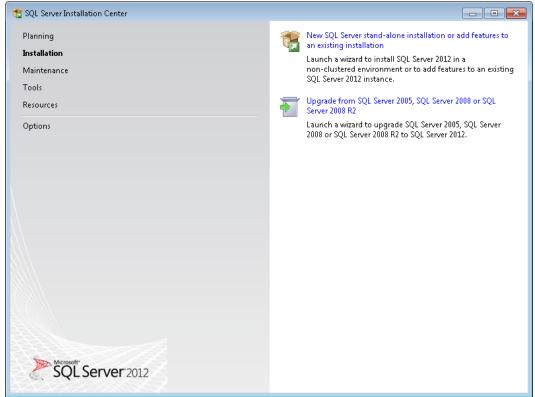

Figure 5-1 SQL Server Installation Center – Installation Menu

- 6. SQL Server 2012 Setup will automatically run *Setup Support Rules* which will identify potential installation issues.
- 7. License Terms: Read the terms and check the box that reads I accept the license terms. Click Next.

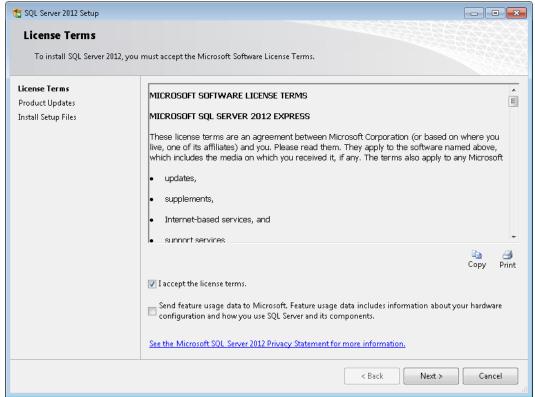

Figure 5-2 SQL Server 2012 Setup – License Terms

8. Product Updates: Check the box to include the SQL Server product updates. Click Next.

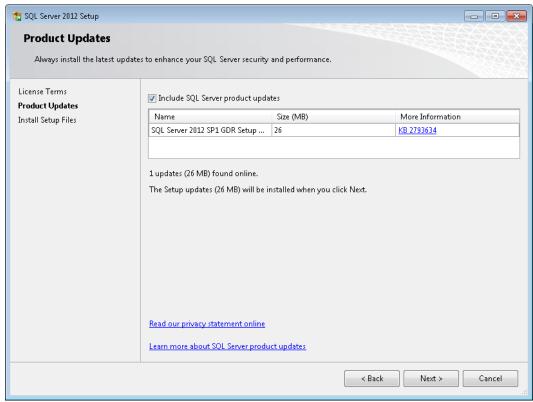

Figure 5-3 SQL Server 2012 Setup – Product Updates

9. SQL Server 2012 Setup will automatically run Install Setup Files.

- 10. *Feature Selection:* The list of features will be different depending on the SQL Server Edition. Select the following features (additional features are optional). Click *Next*.
  - Database Engine Services
    - o SQL Server Replication
    - o Full-Text and Semantic Extractions for Search
  - Management Tools Basic

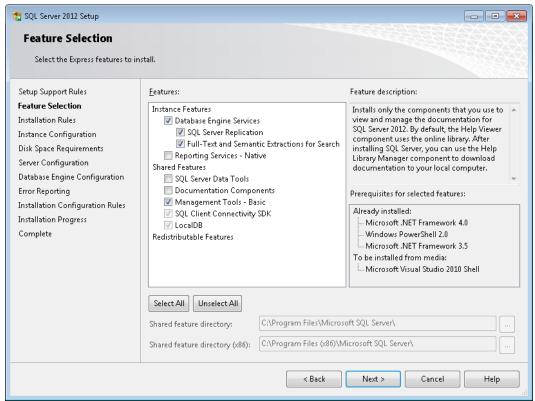

Figure 5-4 SQL Server 2012 Setup – Feature Selection

11. *Instance Configuration:* When installing the Express Edition, the "Named instance" option is selected by default. Select the desired instance option. If *Named instance* is selected, change the named instance name as needed. Click *Next*.

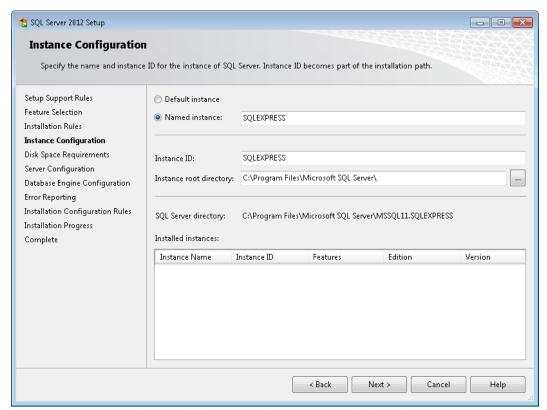

Figure 5-5 SQL Server 2012 Setup – Instance Configuration

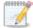

The SQL Server instance created in this step should be selected when installing AEDT (see Figure 5-19).

12. *Server Configuration*: In the *Service Account* tab, the default settings work in most cases. Change the settings if necessary.

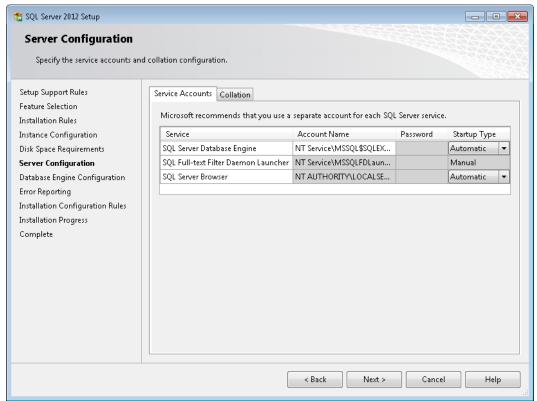

Figure 5-6 SQL Server 2012 Setup – Server Configuration, Service Accounts Tab

13. Server Configuration: Click the Collation tab and confirm that "SQL\_Latin1\_General\_CP1\_CI\_AS" is selected. Click Next.

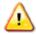

The default collation may be different for international users; ensure that **SQL\_Latin1\_General\_CP1\_CI\_AS** is selected. Upgrading an AEDT study database (in a different collation) to the latest study version is not supported.

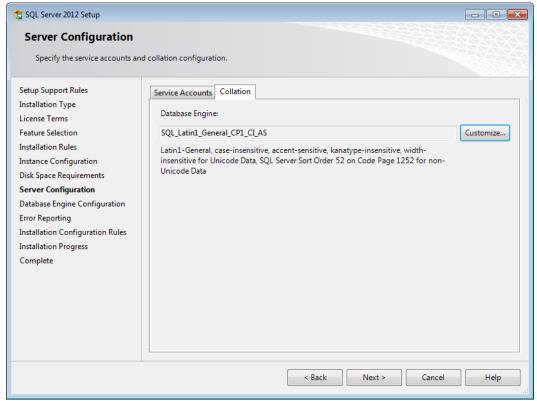

Figure 5-7 SQL Server 2012 Setup – Server Configuration, Collation tab

## Installation Guide: 3b

14. *Database Engine Configuration*: Select the desired authentication mode, then specify SQL Server administrators.

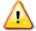

- Add the user who will be installing AEDT as a SQL Server administrator.
- Add the user who will be using/running AEDT as a SQL Server administrator.

Click Next.

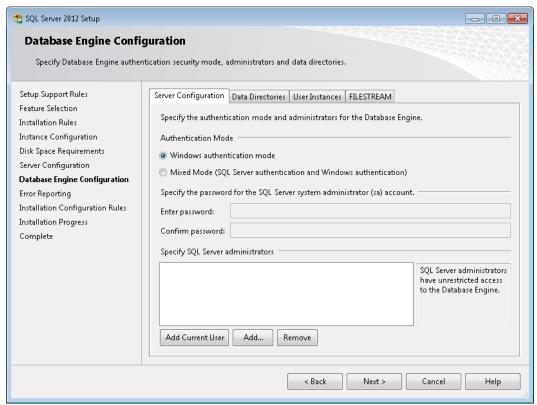

Figure 5-8 SQL Server 2012 Setup – Database Engine Configuration

- 15. Error Reporting: It is not necessary to select any of the options. Click Next.
- 16. Installation Progress: The progress bar and status will update until the installation is complete.

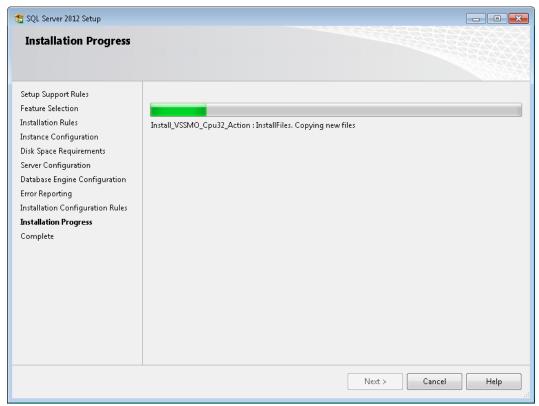

Figure 5-9 SQL Server 2012 Setup – Installation Progress

17. *Complete:* The final screen will confirm that the installation was successful. Click *Close* to close the *Setup* window.

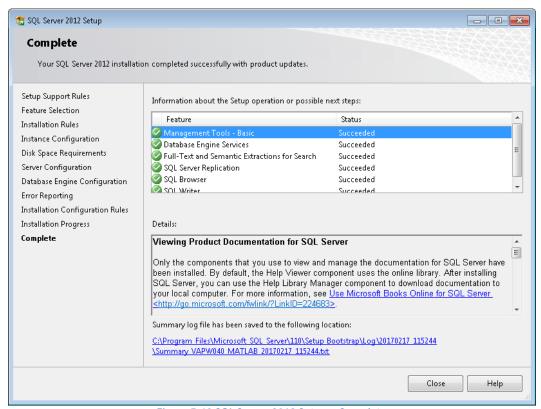

Figure 5-10 SQL Server 2012 Setup – Complete

18. Close the *SQL Server Installation Center* window by clicking the *X* in the top right corner.

#### 5.3 Install AEDT 3b

Follow the instructions below to install AEDT 3b. To install the AEDT application, the user must have administrative rights to the computer.

For users with an older AEDT release (e.g., AEDT 2d) already installed on their computer:

- If the older AEDT version is no longer needed, it is recommended to uninstall it before installing AEDT 3b.
- To install AEDT 3b side-by-side with an older AEDT release, create a separate SQL Server
  instance where AEDT 3b databases will be installed. Select the "install side by side with other
  versions" option during the AEDT 3b installation.

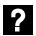

What is side-by-side installation?

Side-by-side installation is supported starting with AEDT 2c SP2.

AEDT can be installed side by side with an older AEDT release (e.g., 2c SP1, 2c, 2b SP3). The AEDT databases from two different versions can be installed on the same database server, but on two separate SQL Server instances. Create a new SQL Server instance before proceeding with side-by-side installation of AEDT.

Side-by-side installation supports installing newer AEDT version when an older AEDT version is already installed. It does not support installing an older AEDT on top of newer AEDT version.

#### 5.3.1 Install AEDT 3b

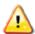

Microsoft SQL Server 2012 must be installed prior to installing AEDT 3b.

## To install AEDT 3b application and databases:

1. To start the installer, double-click the *Install AEDT 3b.exe* file.

2. If the *User Account Control* dialog box appears, click *Yes*.

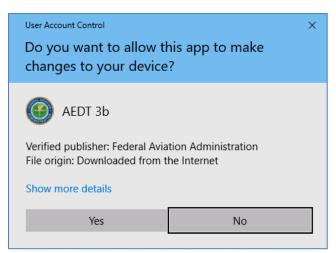

Figure 5-11 User Account Control Dialog Box

- 3. The setup wizard for AEDT will open. The following software is required to install AEDT. If they are not already installed, the setup wizard will initiate installation of the required software.
  - Microsoft .NET Framework 4.6.1
  - Microsoft Visual C++ 2010 SP2 Redistributable Package (x86)
  - Microsoft Visual C++ 2008 SP2 Redistributable Package (x64)
  - Microsoft Visual C++ Redistributable for Visual Studio 2015 Update 3 (x64)

Accept the license agreements and click *Install* to install the required software.

4. The setup wizard will display the welcome screen. Click *Next*.

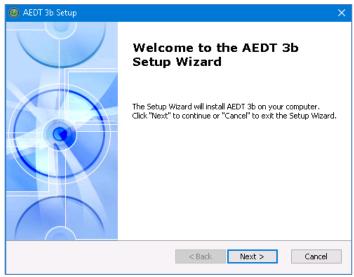

Figure 5-12 AEDT Setup Wizard – Welcome

5. Read the license terms and click *I accept the terms of the license agreement*. Click *Next*.

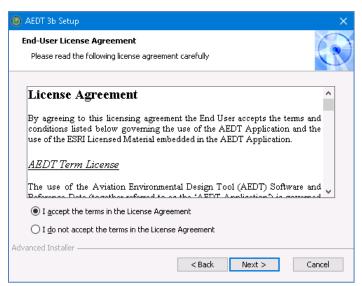

Figure 5-13 AEDT Setup Wizard – License Agreement

- 6. If an older AEDT version is already installed, the following screen will be displayed (Figure 5-14).
  - Click Yes to remove the existing version and install AEDT 3b. The same settings of the
    existing AEDT version will be used for AEDT 3b (SQL Server instance, installation folder, and
    data folder).
  - Click No to install AEDT 3b alongside with older AEDT version.

Click *Next* to continue.

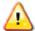

If SQL Server 2008 R2 was used with the existing AEDT version, do not click *Yes* in this step. Click Cancel to stop the AEDT 3b installation, uninstall the existing AEDT version, then restart the AEDT 3b installation. During AEDT 3b installation, select a SQL Server 2012 instance.

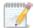

This screen is not displayed if an AEDT versions older than 2c SP1 is already installed (e.g., 2c or 2b SP3). Side-by-side installation can be still performed by selecting a different SQL Server instance in subsequent step.

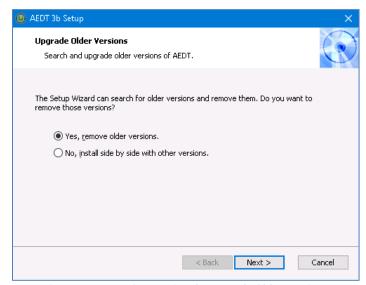

Figure 5-14 AEDT Setup Wizard – Upgrade Older Versions

- 7. Select the *Custom* setup type.
  - · Complete: installs all the AEDT components to default locations
    - o The following default installation locations are used:
      - **\$** AEDT installation folder C:\Program Files\FAA\AEDT
      - S AEDT data folder C:\AEDT
    - o If there are files in the default locations at the time of installation, new folders will be created and named based on the AEDT version; for example:
      - **\$** AEDT installation folder C:\Program Files\FAA\AEDT3b
      - § AEDT data folder − C:\AEDT3b
  - Custom: allows users to customize which AEDT component(s) to install and change the locations where the software is installed

The *Custom* setup is recommended and described in this section since the locations of the AEDT installation folder and the data folder can be viewed and modified through this path in the installer.

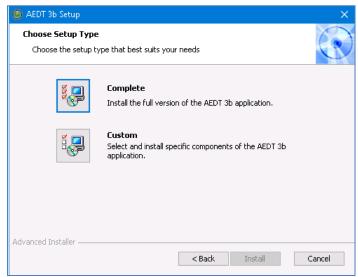

Figure 5-15 AEDT Setup Wizard – Setup Type

8. All the features are selected by default. Click *Next*.

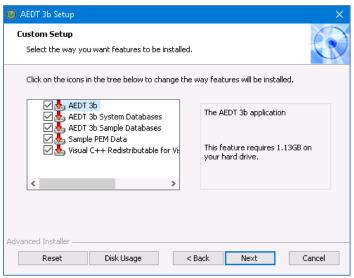

Figure 5-16 AEDT Setup Wizard – Custom Setup

9. Select the Installation folder. Accept the default location or specify a different folder. Click Next.

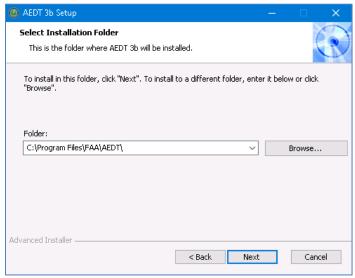

Figure 5-17 AEDT Setup Wizard – Installation Folder

10. Select the Data folder. Accept the default location or specify a different folder. Click Next.

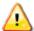

Please do not put any spaces in the Data Folder path (e.g. C:\AEDT 3b). Spaces in the Data Folder path may cause problems with contour generation.

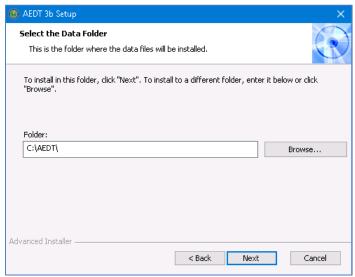

Figure 5-18 AEDT Setup Wizard – Installation Folder

11. Select the desired database server instance from the drop-down menu or type the name of the server in the *Server* field. Click *Next*. The installer will connect to the database server and advance to the next step.

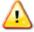

Please make sure to select a SQL Server 2012 instance in this step.

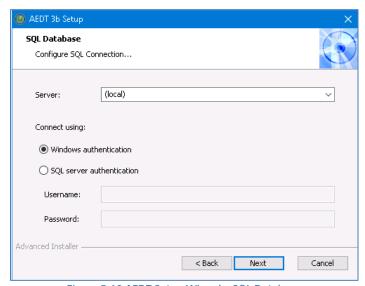

Figure 5-19 AEDT Setup Wizard – SQL Database

Installation Guide: 3b

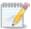

The following error message (Figure 5-20) is displayed under the following circumstances:

- The selected SQL Server instance already has AEDT system databases and sample databases (see Section 5.5 for the list). In this case, manually delete the AEDT system and sample databases and continue with the installation.
   or
- Side-by-side installation was selected and the same SQL Server instance that is already
  in use by older version of AEDT was selected. In this case, select a different SQL Server
  instance.

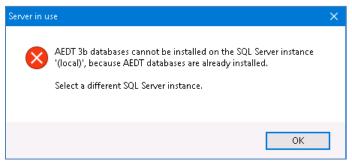

Figure 5-20 AEDT Setup Wizard – Server in Use Error

12. Click *Install* to start the installation. The installation progress will be displayed.

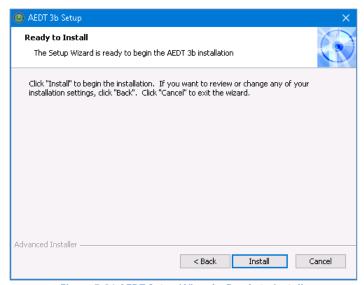

Figure 5-21 AEDT Setup Wizard – Ready to Install

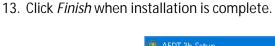

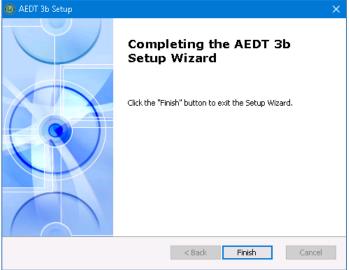

Figure 5-22 AEDT Setup Wizard – Installation Complete

- 14. A shortcut is created on the Desktop with the name: *AEDT 3b*.
- 15. AEDT 3b is ready for use.

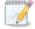

AEDT Setup will start Microsoft Distributed Transaction Coordinator (DTC) service if it is not already started on the computer. The DTC provides services designed to ensure successful and complete transactions.

To check DTC settings on your computer:

- 1. Click the Windows Start button. In the "Search programs and files" text box, enter "services.msc".
- 2. Find the service, *Distributed Transaction Coordinator*, and double-click on it.
- 3. If the Startup type is set to Manual, change it to Automatic.
- 4. Click the *Log On* tab. The "Log on as" should be set to *Network Service*. To change to Network Service, select the "This account" option, then click *Browse*.
- 5. In the "Enter the object name to select" field, enter "Network Service", then click OK.
- 6. Restart the service.

# **Aviation Environmental Design Tool**

**Installation Guide: 3b** 

## **5.3.2** Migrate User-Defined AEDT Study Databases

If there are any user-defined AEDT study databases on a SQL Server 2008 R2 instance, the *Migrate Studies* feature in AEDT 3b application can be used to migrate them to a SQL Server 2012 instance. Follow the instructions in the AEDT User Guide to migrate AEDT study databases.

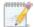

The migration process does not upgrade the AEDT study version. After migration, upgrade user-defined studies to the most current version, see Section 5.3.3.

#### **5.3.3 Upgrade User-Defined AEDT Study Databases**

AEDT 3b supports upgrading studies from study database version 1.43.1 up through and including one version prior to the current version. Follow the instructions in the AEDT User Guide to update a user-defined AEDT study database to the latest version.

# **5.4 Optional** – Install AEDT Distributed Processing Service

Installing the AEDT Distributed Processing Service is optional. The AEDT Distributed Processing Service is also known as the Taskmaster (TM) Service.

AEDT uses distributed computing to provide the ability to run metric results across a number of remote servers to reduce processing time. A distributed processing system is a collection of computers that communicate through a computer network. Up to fifty remote servers running the Distributed Processing service can be networked to a single AEDT client computer running AEDT application. The AEDT application need only be installed on the AEDT client. On the remote servers, the AEDT Distributed Processing Service need to be installed. If a study references terrain and/or weather files, the necessary files must be placed on all remote servers in the same location specified in the *Definitions* tab on AEDT client. The specified file location must be exactly the same for all remote servers.

Each remote server receives a batch of flight operation information from the AEDT client, processes it, returns the resulting data, and awaits the next batch. The AEDT client assigns batches to the remote servers sequentially, as each remote server becomes available.

There are two installation configurations for distributed processing:

- Standalone configuration: AEDT databases reside on the AEDT client computer (see Figure 5-23 where S1, S2, S3, S4, S5, and S6 represent remote servers), or
- Client Server configuration: The databases reside on a separate database server (see Figure 5-24, where S1, S2, S3, S4, S5, and S6 represent remote servers). This configuration reduces memory consumption on the AEDT client due to SQL Server processing. The AEDT client relays all necessary information to the remote servers. The remote servers do not communicate directly with the separate database server.

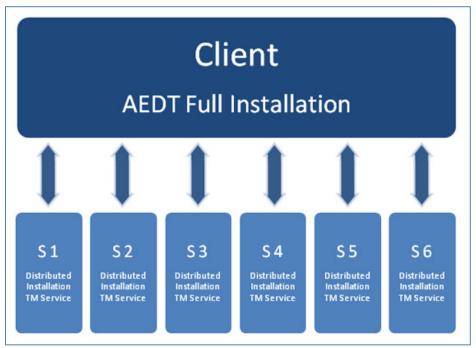

**Figure 5-23 Distributed Processing** 

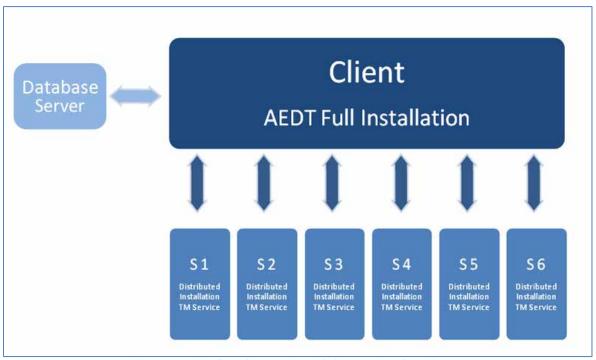

Figure 5-24 Distributed Processing with Separate Database Server

## **5.4.1** Setup AEDT Client

- 1. Install the entire AEDT system on the AEDT client, including Microsoft SQL Server, AEDT 3b, and AEDT databases. See sections 5.2 and 5.3.
- 2. Verify that the AEDT client can run a study successfully. This is an important verification step. If AEDT is not operational on a single machine, AEDT will not operate in distributed processing mode.

#### **5.4.2** Setup Taskmaster Servers Running Distributed Processing Service

Repeat the following instructions for each remote server that is being utilized for distributed processing.

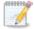

AEDT Setup will start Microsoft Distributed Transaction Coordinator (DTC) service if it is not already started on the computer. The DTC provides services designed to ensure successful and complete transactions. The DTC service needs to be running on both client and server(s).

## To install AEDT distributed processing service:

- 1. To start the installer, double-click the *Install AEDT 3b Distributed Processing.exe* file.
- 2. If the *User Account Control* dialog box appears, click *Yes*.

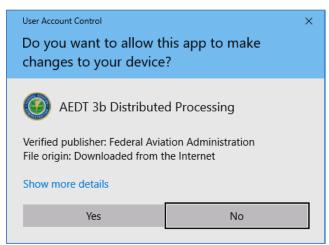

Figure 5-25 User Account Control Dialog Box

3. The Setup Wizard for AEDT will open. Click Next.

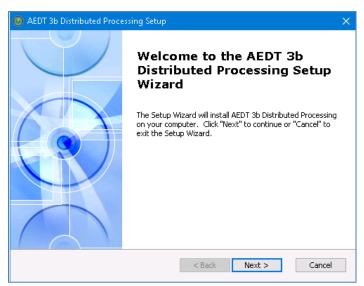

Figure 5-26 AEDT Setup Wizard – Welcome

4. Read the license terms and click *I accept the terms of the license agreement*. Click *Next*.

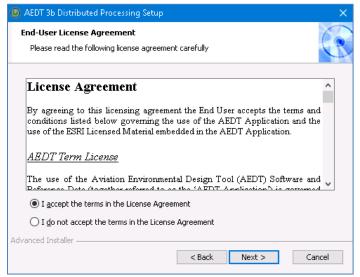

Figure 5-27 AEDT Setup Wizard – License Agreement

5. Specify the user account that will be used to start the AEDT distributed processing service. You can use an existing user account or create a new user account. Click *Next*.

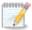

The user account for starting the AEDT Distributed Processing Service can be either a local user or a network user.

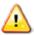

The user account for the AEDT Distributed Processing Service must be added to the local *Administrators* group. Please see Step 11 below.

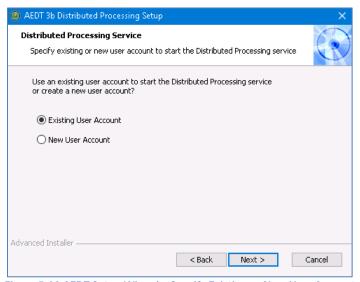

Figure 5-28 AEDT Setup Wizard – Specify Existing or New User Account

6. **Existing User Account:** Enter user name, domain, and password of an existing user account. The user must belong to the local *Administrators* group. Click *Next*. Verifying the account information may take a while.

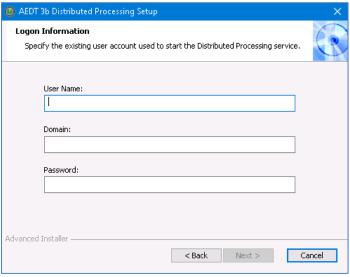

Figure 5-29 AEDT Setup Wizard – Specify Existing User Account

7. Create New User: Enter user name and password for a new local user account. Click Next.

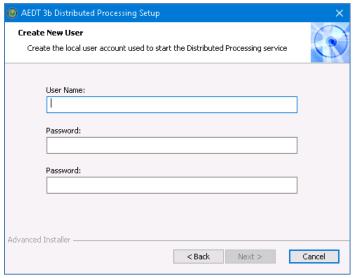

Figure 5-30 AEDT Setup Wizard – Create New User

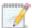

The password for the local user account must meet the password policy requirements on the local machine. Otherwise, the distributed processing service installation will fail; and you will need to re-start the installation.

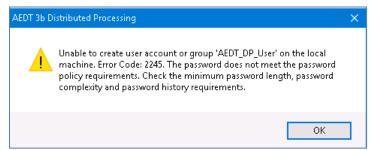

Figure 5-31 AEDT Setup Wizard – Unable To Create User Account Error

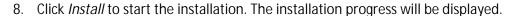

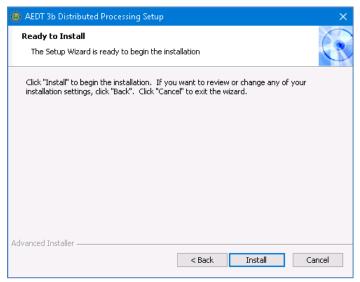

Figure 5-32 AEDT Setup Wizard – Ready to Install

9. Click Finish when installation is complete.

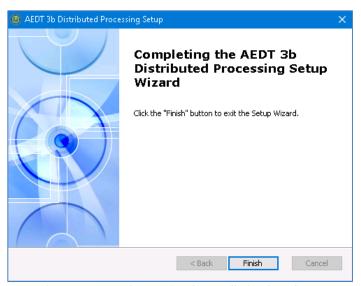

Figure 5-33 AEDT Setup Wizard – Installation Complete

10. The AEDT Distributed Processing Service is installed and automatically started. The files to support the service are installed under C:\Program Files\FAA\AEDT 3b Distributed Processing

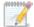

The Distributed Processing Service logs are written to the **aedt\_TmService.log** under C:\AEDT\Logs folder.

## Installation Guide: 3b

- 11. Add the user account for the AEDT Distributed Processing Service to the local *Administrators* group. Otherwise, using distributed processing to run metric results with terrain will not work.
  - a. Click the Windows Start button, and enter "lusrmgr.msc".
  - b. The Local Users and Groups dialog opens.
  - c. Click the *Groups* on the left pane.
  - d. Double-click on the *Administrator* group to open it.
  - e. Add the user account for the AEDT Distributed Processing Service to the *Administrator* group.
  - f. Click OK to save your changes.

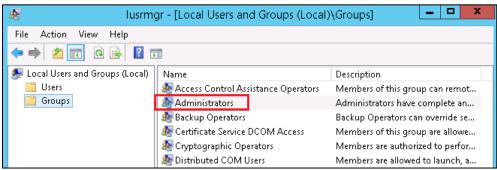

Figure 5-34 Local Users and Groups dialog

- 12. To view the AEDT 3b Distributed Processing Service:
  - a. Click the Windows Start button, and enter "services.msc".
  - b. The Services dialog opens.
  - c. Find the "AEDT 3b Distributed Processing Service".

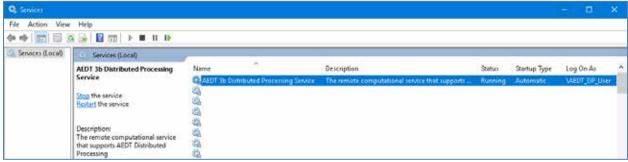

Figure 5-35 Services Dialog

# **5.5** Manage AEDT **Databases**

The following AEDT system databases are installed as part of the complete AEDT installation. After installing AEDT, open the SQL Server Management Studio from the *Start* menu, *All Programs, Microsoft SQL Server 2012*, and *SQL Server Management Studio*, verify that all the AEDT system databases are listed.

- AIRPORT
- FLEET
- STUDY
- STUDY\_DULLES
- STUDY IFSET
- STUDY\_INM
- STUDY NIRS
- STUDY\_PVD
- STUDY\_WXYZ

#### **5.5.1** Verify AEDT System Database Versions

- 1. Open SQL Server Management Studio from the *Start* menu, *All Programs, Microsoft SQL Server 2012, SQL Server Management Studio.*
- 2. In the *Connect to Server* dialog box, enter or select the appropriate SQL Server instance name, then click the *Connect* button.
- 3. From the File menu, select Open, File.
- 4. Navigate to C:\Program Files\FAA\AEDT\Script Files\InstallCheckDBversions.sql and select Open.
- 5. Click the Execute button located on the toolbar.
- 6. Check the database versions displayed in the *Results* tab.

## **5.5.2** Backup SQL Server Database

- 1. Open SQL Server Management Studio from the *Start* menu, *All Programs, Microsoft SQL Server 2012, SQL Server Management Studio.*
- 2. In the *Connect to Server* dialog box, enter or select the appropriate SQL Server instance name then click the *Connect* button.
- 3. In the *Object Explorer*, select the study database of interest.
- 4. Right-click on the database, and select *Tasks*, *Back Up...* to open the *Back Up Database* dialog box.
- 5. Verify that the *Backup type* is set to *Full*.
- 6. If an entry has already been added to the *Destination* field, select the entry and click the *Remove* button.
- 7. Click the *Add* button to open the *Select Backup Destination* dialog box.
- 8. Click the ... button and browse to the desired location for storing the backup file.
- 9. Enter the desired file name in the *File Name* field, including the .bak extension. Click *OK*.
- 10. Click *OK* to close the *Select Backup Destination* dialog box.
- 11. Click *OK* to back up the database. A confirmation message will be displayed if the backup was successful.

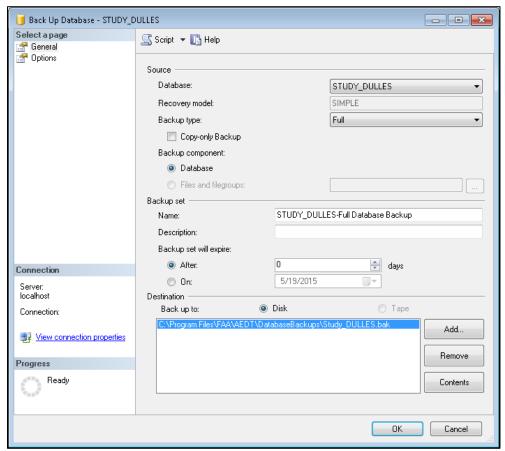

Figure 5-36 Microsoft SQL Server Management Studio – Back Up Database Dialog Box

#### **5.5.3** Restore SQL Server Database

The SQL Server backup files (.bak) of the AEDT system databases are located in *C:\Program Files\FAA\AEDT\DatabaseBackups*.

- 1. Open SQL Server Management Studio from the *Start* menu, *All Programs, Microsoft SQL Server 2012, SQL Server Management Studio.*
- 2. In the *Connect to Server* dialog box, enter or select the appropriate SQL Server instance name then click the *Connect* button.
- 3. Right-click on the Databases folder, and select *Tasks, Restore, Database...* to open the *Restore Database* dialog box.
- 4. Select the *Device* radio button, then click the ... button to open the *Specify backup* devices dialog box.
- 5. Click the Add button. Browse to the location of the previously stored backup file, and click OK.
- 6. Click OK to close the Specify backup devices dialog box.
- 7. Select the *Restore* checkbox for the backup file.
- 8. Select the *Options* page from the left side of the *Restore Database* dialog box.
- 9. Check the Overwrite the existing database (WITH REPLACE) option.
- 10. Click *OK* to restore the database. A confirmation message will be displayed if the restore was successful.

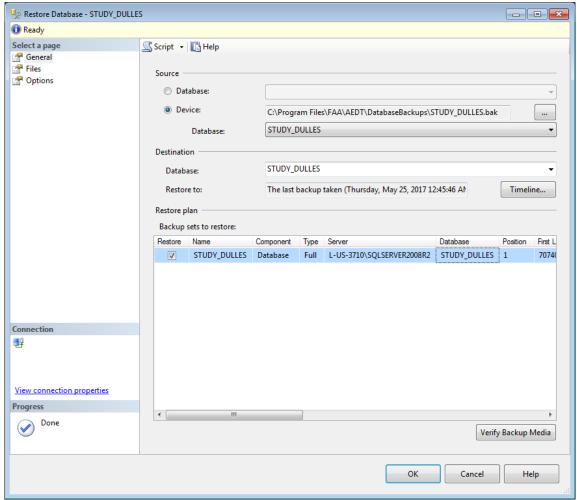

Figure 5-37 Microsoft SQL Server Management Studio – Restore Database Dialog Box

#### **5.5.4** Delete SQL Server Database

AEDT study databases can be deleted in the SQL Server Management Studio. Exit the AEDT application before deleting an AEDT study database.

- 1. Open SQL Server Management Studio from the *Start* menu, *All Programs, Microsoft SQL Server 2012, SQL Server Management Studio.*
- 2. In the *Connect to Server* dialog box, enter or select the appropriate SQL Server instance name then click the *Connect* button.
- 3. In the *Object Explorer*, select the database of interest.
- 4. Right-click on the database, and select *Delete* to open the *Delete Object* dialog box.
- 5. The "Delete backup and restore history information for databases" checkbox is selected by default. Change this setting as desired.
- 6. Select the "Close existing connections" checkbox.
- 7. Click OK to delete the database and close the dialog box.

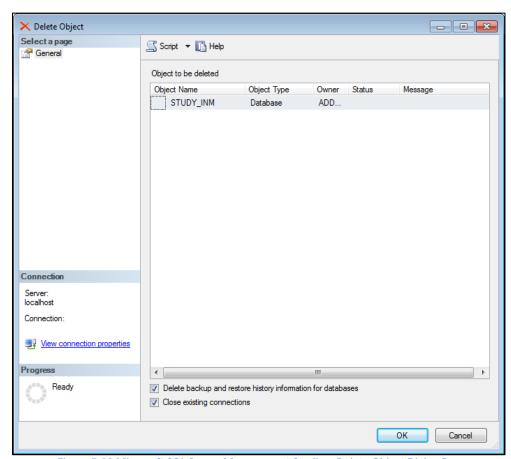

Figure 5-38 Microsoft SQL Server Management Studio – Delete Object Dialog Box

# **5.6** Steps to Uninstall AEDT

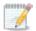

Before uninstalling AEDT, save desired files from the AEDT data folder (e.g., *C:\AEDT*) and from the study output directories – *C:\AEDT\DATA\[User name]\[Study name]\[SQL Server Instance Name]\[Output\_Files in a different location.* 

#### To uninstall AEDT:

- 1. Navigate to Start, Control Panel, and select Programs and Features.
- 2. Select AEDT 3b from the program list and click Uninstall.
- 3. If the *User Account Control* dialog box appears, click *Yes*.
- 4. The Setup Wizard will open. Click *Next* to continue.

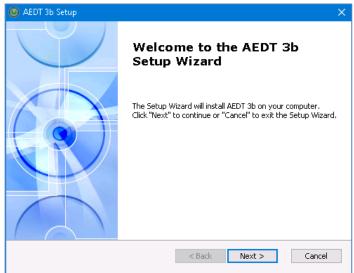

Figure 5-39 AEDT Setup Wizard

5. Click the *Remove* button to continue.

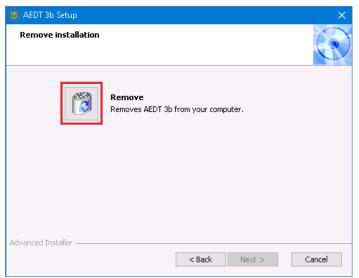

Figure 5-40 AEDT Setup Wizard – Remove Installation

6. Click the *Remove* button to uninstall AEDT from the computer.

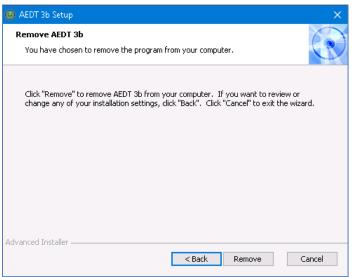

Figure 5-41 AEDT Setup Wizard – Remove

- 7. The installer will prompt to delete the Census data files. This refers to the Census data folder used for the Population Exposure Report (default location is C:\AEDT\demographics\_module), and not the ACS data folder used for the Environmental Justice (default location is C:\AEDT\environmentaljustice\_module).
  - · Click Yes to remove the Census data folder.
  - · Click No to preserve the Census data folder.

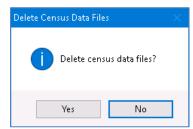

Figure 5-42 AEDT Setup Wizard – Delete Census Data Files Dialog

- 8. The status bar will display an estimated time to finish removing the program.
- 9. When the uninstallation is complete, click the *Finish* button to exit the Setup Wizard.
- 10. Check the following folders and manually delete them as necessary.
  - AEDT installation folder e.g., C:\Program Files\FAA\AEDT or C:\Program Files\FAA\AEDT3b
  - AEDT data folder e.g., C:\AEDT or C:\AEDT3b
- 11. Check the SQL Server instance and verify that the AEDT system and sample databases were removed.
  - a. Open SQL Server Management Studio from the *Start* menu, *All Programs, Microsoft SQL Server 2012, SQL Server Management Studio.*
  - b. In the *Connect to Server* dialog box, enter or select the appropriate SQL Server instance name then click the *Connect* button.
  - c. In the *Object Explorer*, expand the Databases folder and confirm that the AEDT system and sample databases are no longer listed. If the AEDT system databases remain, delete them.

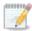

If you receive the "Error opening installation log file. Verify that the specified log file location exists and is writable" message when uninstalling AEDT, log off and log in again. This is a known issue with Windows installer.